## **How to Use Canvas: Lesson 1 Outline**

Basic Account [Settings](https://community.canvaslms.com/t5/Getting-Started/Lesson-1-Account-Basics/ta-p/1275#basic-account-settings)

[Admin](https://community.canvaslms.com/t5/Getting-Started/Lesson-1-Account-Basics/ta-p/1275#admin-user-roles) User Roles

[Account](https://community.canvaslms.com/t5/Getting-Started/Lesson-1-Account-Basics/ta-p/1275#account-admins) Admins

**[Structure](https://community.canvaslms.com/t5/Getting-Started/Lesson-1-Account-Basics/ta-p/1275#structure-your-account) Your Account** 

Additional [Resources](https://community.canvaslms.com/t5/Getting-Started/Lesson-1-Account-Basics/ta-p/1275#additional-resources)

## **Basic Account Settings**

As an admin, the settings you select for your Canvas account will affect how Canvas functions for your users. These settings will also trickle down to the sub-accounts you create in your account.

Some settings, like language and time zone selection, can be modified by individual users and per course, but you'll establish the defaults.

## **Open Account Settings**

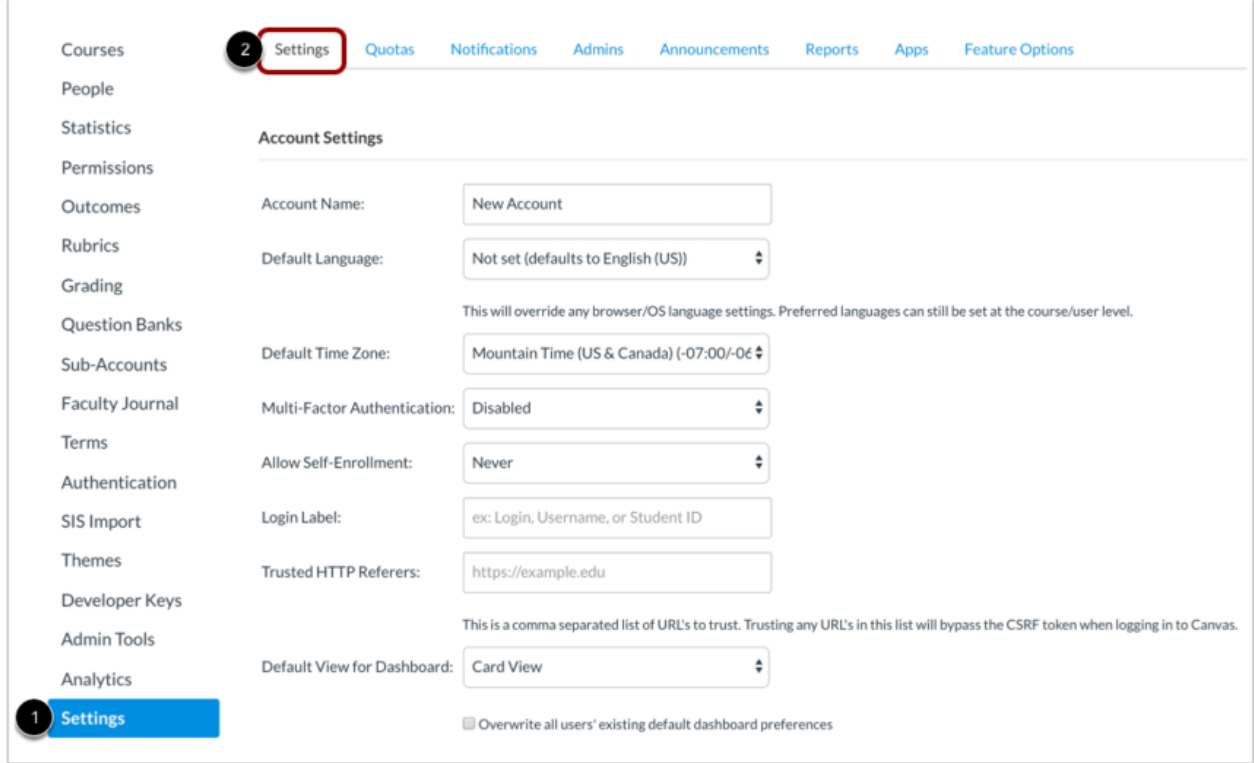

To access your account settings:

- 1. Click the **Settings** link in the Account Navigation menu.
- 2. View the **Settings** tab. (This tab opens by default when you click the Settings link.)

## **Manage Account Settings**

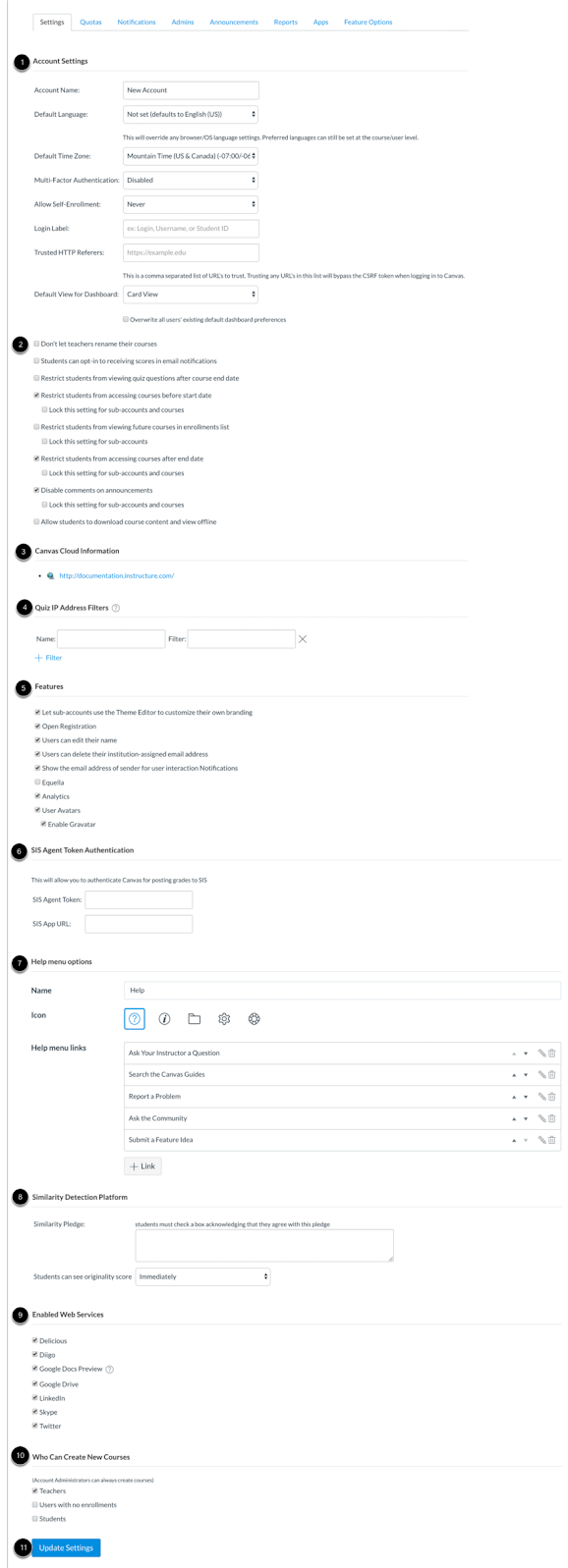

From the Settings tab, set the details for your account.

- 1. **Account Settings:** Specify settings for the entire account
- 2. **Restriction Settings:** Select course user restrictions for your account
- 3. **Canvas Cloud Information:** View your institution's Canvas URL
- 4. **Quiz IP Address Filters:** Create a predefined list of IP addresses or address ranges, making it easier for instructors to select a valid setting when creating a quiz
- 5. **Features:** Enable or disable specific built-in Canvas functionality. (Note: Speak with your Customer Success Team about other features that may not be listed here.)
- 6. **SIS Agent Token Authentication:** Configure your SIS to communicate with Canvas
- 7. **Help Menu Options:** Customize the Global Navigation Help link menu
- 8. **Similarity Detection Platform:** Manage your plagiarism LTI tool integrations
- 9. **Enabled Web Services:** Enable third-party integrations
- 10. **Who Can Create New Courses:** Specify which users can create new courses in your account
- 11. **Update Settings:** Save your settings

To learn more about account details, vie[w](https://community.canvaslms.com/docs/DOC-10789-4214481322) How do I set details for an [account?](https://community.canvaslms.com/docs/DOC-10789-4214481322)

# **Admin User Roles**

Whenever you add a user to Canvas, you must specify their user role. User roles identify what a user can do within Canvas. A role must exist in an account before any user may be added to the role.

By default, Canvas includes one account-level administrative user role. This role comes with unrestricted access to Canvas. However, not every administrative user needs an all-access pass to Canvas. Before adding administrators to your Canvas account, create additional account-level user roles and preselect their Canvas permissions.

View more information about [a](https://s3.amazonaws.com/tr-learncanvas/docs/Canvas_Permissions_Account.pdf)ccount level [permissions](https://s3.amazonaws.com/tr-learncanvas/docs/Canvas_Permissions_Account.pdf).

## **Add Account Role**

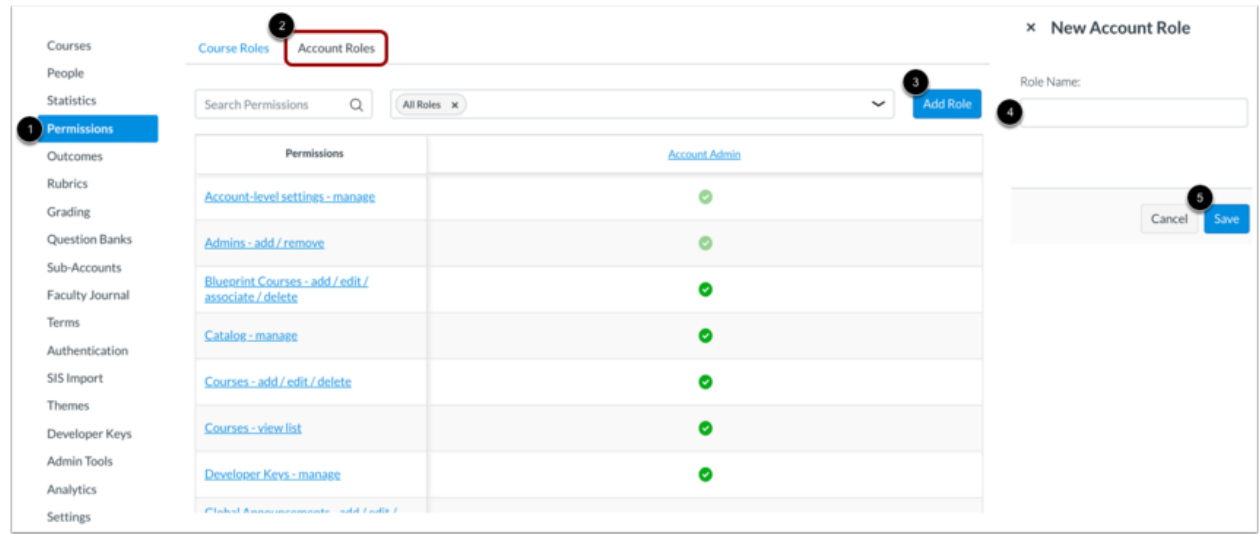

To add an account-level user role in your account:

- 1. Click the **Permissions** link in Account Navigation.
- 2. Click the **Account Roles** tab.
- 3. Click the **Add Role** button.
- 4. Type a name for the role in the **Role Name** field.
- 5. Click the **Save** button.

#### **Manage Account Role Permissions**

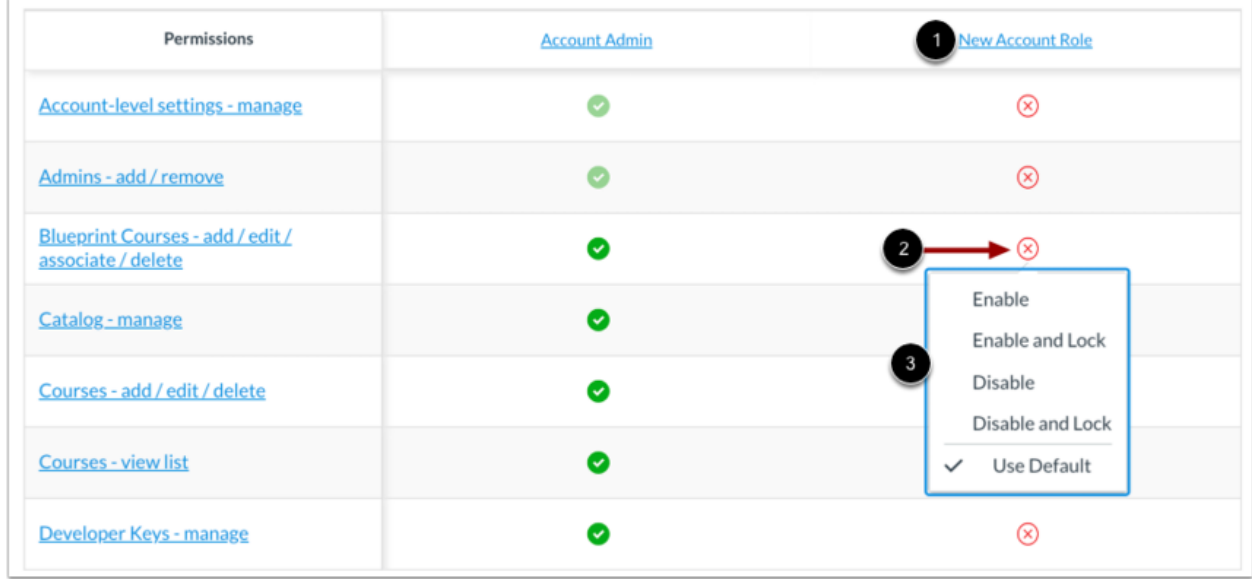

To adjust or manage permissions for account user roles:

1. Locate the user role on the Permissions page.

- 2. Click the icon next to the name of the permission.
- 3. Select an option from the permission menu for each account-level permission.

Learn more about [s](https://community.canvaslms.com/docs/DOC-12602-421443006)etting permissions for [account-level](https://community.canvaslms.com/docs/DOC-12602-421443006) user roles.

## **Account Admins**

Once you have created differentiated account-level user roles, you can add admins to your account.

### **View Admin Users**

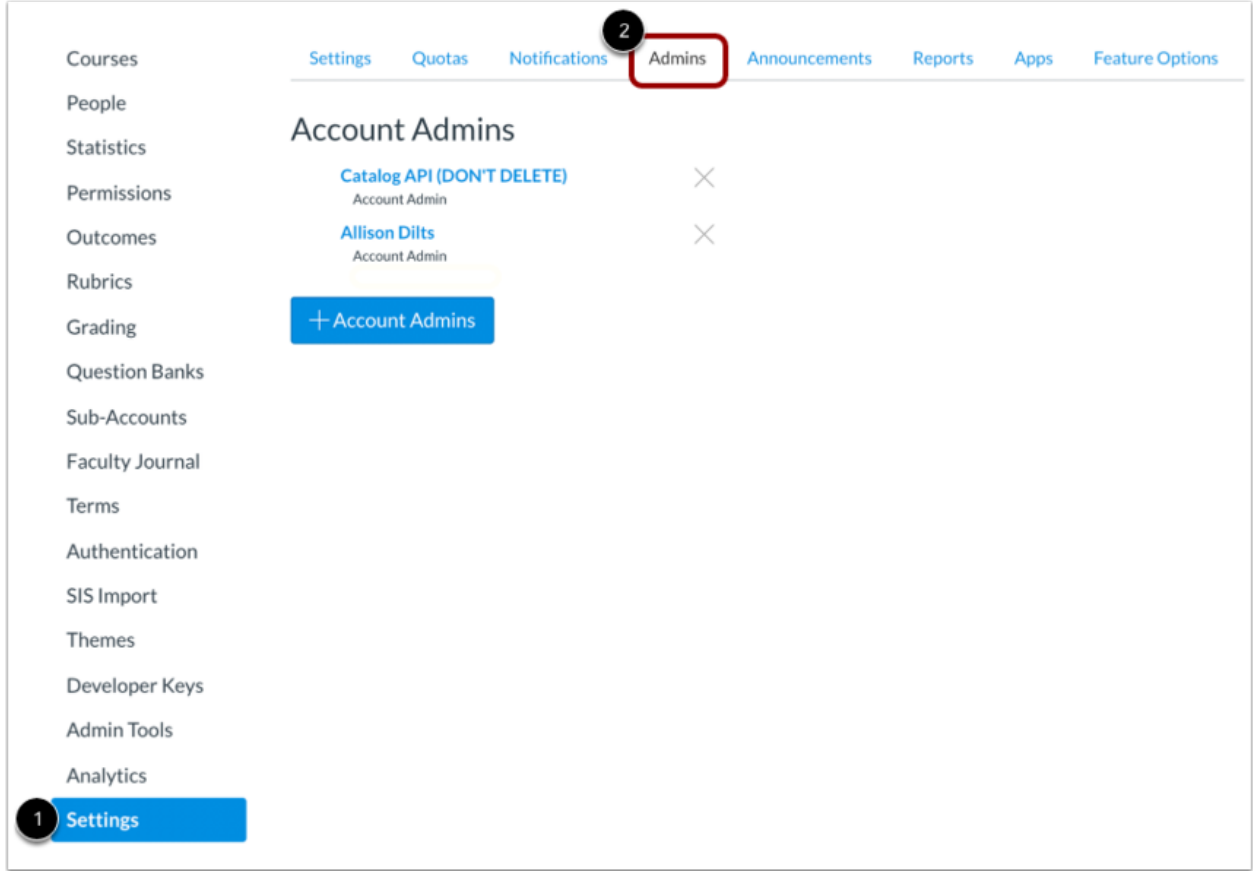

To view your account admins:

- 1. Click the **Settings** link in Account Navigation.
- 2. Click the **Admins** tab.

#### **Add New Admin**

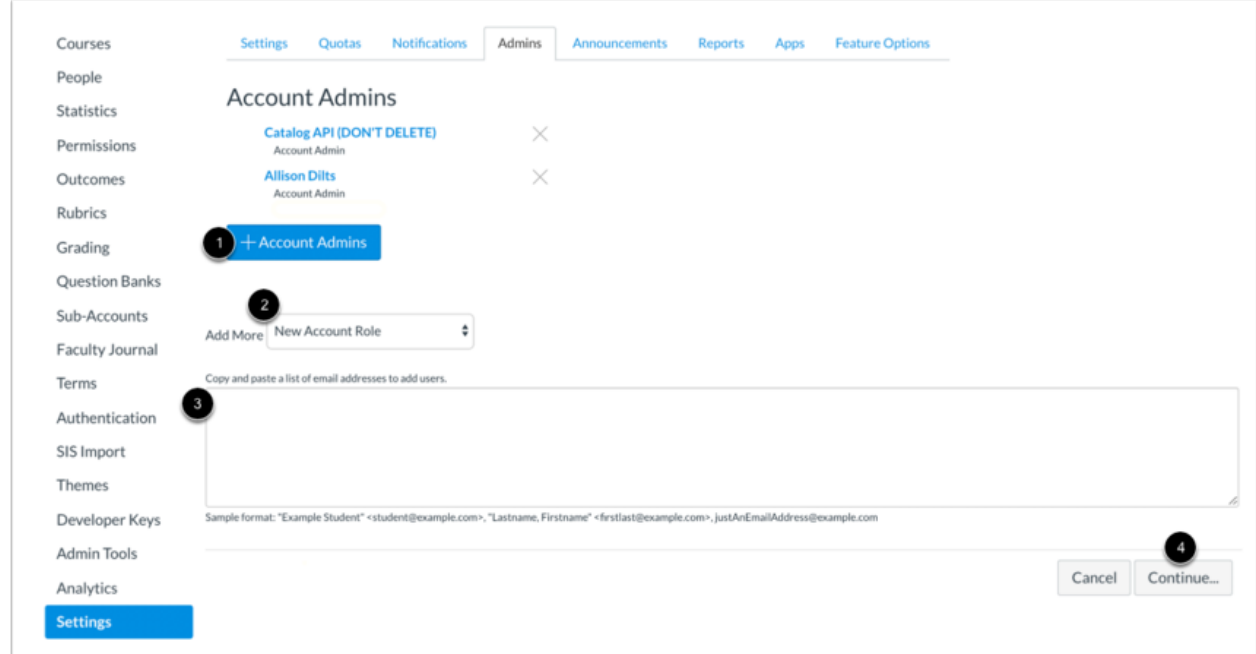

To add an admin to your account:

- 1. Click the **Add Account Admins** button.
- 2. Select a user role for the admin in the **Add More** drop-down menu.
- 3. Add the user's email address.
- 4. Click the **Continue** button.

**Note:** New admins can be bulk added to your Canvas account using the [S](https://community.canvaslms.com/t5/Getting-Started/Lesson-2-Using-the-SIS-Import-Tool/ta-p/1281)IS [Import](https://community.canvaslms.com/t5/Getting-Started/Lesson-2-Using-the-SIS-Import-Tool/ta-p/1281) tool.

## **Verify New Admin Users**

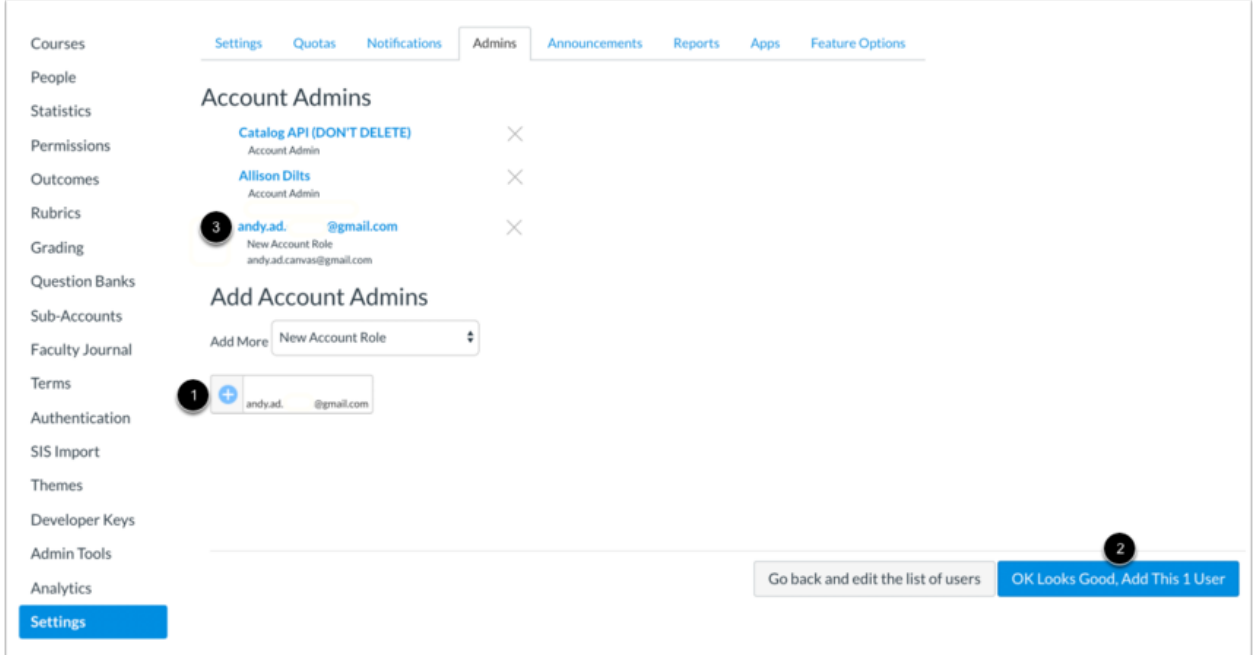

Verify the admin user's details [1], then click the **OK Looks Good, Add This User** button [2].

View the user's information in the Account Admins list [3].

# **Structure Your Account**

Your Canvas account starts with one root account. To establish your account's structure, or hierarchy, you will create sub-accounts.

Most institutions organize sub-account structures to mirror their Student Information System (SIS) or registration system. For example, sub-accounts can be created for individual colleges within a university, or for schools within a district. Sub-accounts can also be created within sub-accounts, such as when a college subdivides into departments that subdivide into programs, or a school that subdivides into grade levels that subdivide into specific subjects.

Learn more about [hierarchical](https://community.canvaslms.com/docs/DOC-10770-421455343) structures in Canvas.

**Note:** Sub-accounts can be bulk added using the [S](https://community.canvaslms.com/t5/Getting-Started/Lesson-2-Using-the-SIS-Import-Tool/ta-p/1281)IS [Import](https://community.canvaslms.com/t5/Getting-Started/Lesson-2-Using-the-SIS-Import-Tool/ta-p/1281) Tool.

## **Add Sub-Accounts**

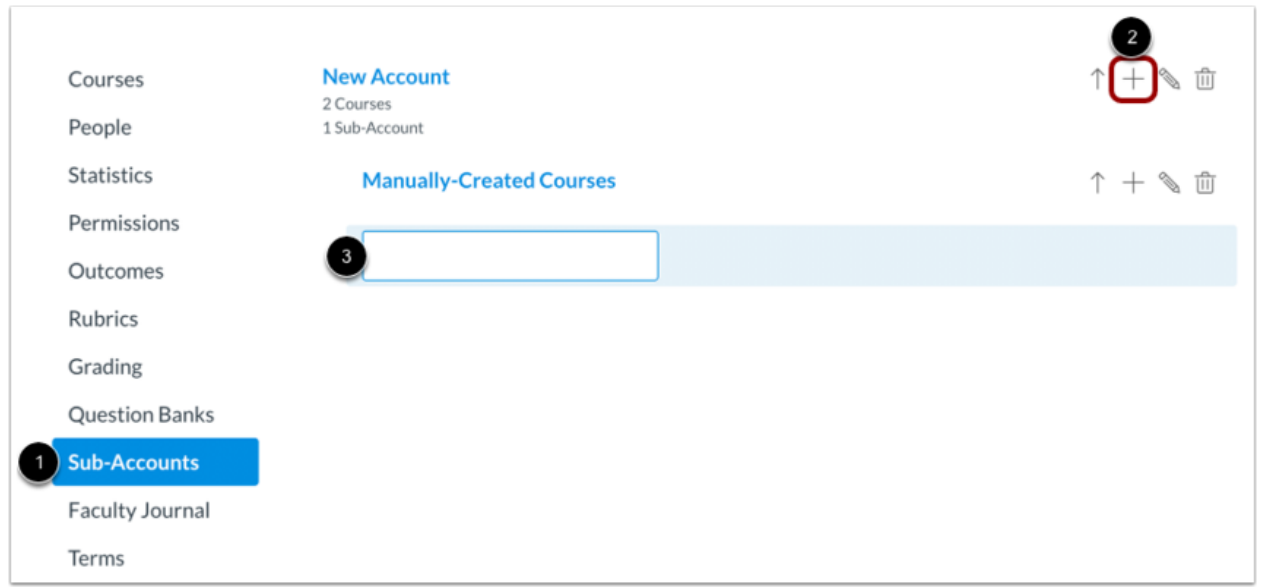

To add sub-accounts to your account:

- 1. Click the **Sub-Accounts** link in Account Navigation
- 2. Click the **Add** icon
- 3. Enter a name for your sub-account in the Name field
- 4. Press the Enter key (on a PC) or the Return key (on a Mac).

You can follow these same steps to add a sub-account to a sub-account. To add a sub-account under another sub-account, click the **Add** icon next to the name of the sub-account [4].

**Note:** You can bulk-create sub-accounts using th[e](https://community.canvaslms.com/t5/Getting-Started/Lesson-2-Using-the-SIS-Import-Tool/ta-p/1281) SIS [Import](https://community.canvaslms.com/t5/Getting-Started/Lesson-2-Using-the-SIS-Import-Tool/ta-p/1281) tool.

# **Additional Resources**

Check out these resources to help you become familiar with Canvas.

#### *Canvas Guides*

For more in-depth information about the topics covered in this chapter, check out the Canvas Admin Guide chapters o[n](https://community.canvaslms.com/docs/DOC-10895#jive_content_id_Settings) [Settings](https://community.canvaslms.com/docs/DOC-10895#jive_content_id_Settings)[,](https://community.canvaslms.com/docs/DOC-10895#jive_content_id_Roles_and_Permissions) Roles and [Permissions,](https://community.canvaslms.com/docs/DOC-10895#jive_content_id_Roles_and_Permissions) an[d](https://community.canvaslms.com/docs/DOC-10895#jive_content_id_Accounts_and_Sub_Accounts) [Accounts](https://community.canvaslms.com/docs/DOC-10895#jive_content_id_Accounts_and_Sub_Accounts) and [Sub-Accounts](https://community.canvaslms.com/docs/DOC-10895#jive_content_id_Accounts_and_Sub_Accounts).

You can also wa[t](https://community.canvaslms.com/videos/1075-account-settings-admins)ch the Canvas Admin overview videos about **Account [Settings](https://community.canvaslms.com/videos/1075-account-settings-admins)**[,](https://community.canvaslms.com/videos/1082-permissions-admins) [Permissions,](https://community.canvaslms.com/videos/1082-permissions-admins) an[d](https://community.canvaslms.com/videos/1087-account-structure-admins) [Sub-Accounts.](https://community.canvaslms.com/videos/1087-account-structure-admins)

#### *Canvas Community*

The [C](https://community.canvaslms.com/)anvas [Community](https://community.canvaslms.com/) is an online community of Canvas users from around the world. It houses a space for **[Questions](https://community.canvaslms.com/community/answers) and Answers** about Canvas, and a variety of groups, including the Canvas [Administration](https://community.canvaslms.com/groups/admins) group.

# **Up Next:**

Now that your [b](https://community.canvaslms.com/t5/Getting-Started/Lesson-2-Using-the-SIS-Import-Tool/ta-p/1281)asic account settings are configured, you can learn how to bulk [upload](https://community.canvaslms.com/t5/Getting-Started/Lesson-2-Using-the-SIS-Import-Tool/ta-p/1281) data for your account, or you can [a](https://community.canvaslms.com/t5/Getting-Started/Lesson-3-Course-Access-and-Grade-Reporting/ta-p/1279)dd the [information](https://community.canvaslms.com/t5/Getting-Started/Lesson-3-Course-Access-and-Grade-Reporting/ta-p/1279) manually.

## **Chapter 2: Using the SIS Import Tool**

#### *SIS Import Tool*

● Learn how to bulk upload data for your entire account using CSV uploads.

## **Chapter 3: Course Access and Grade Reporting**

#### *Terms:*

- Terms define course start and end dates, and term access dates specify when users can access courses.
- If you created terms using the SIS Import Tool, you can learn about adjusting term access dates.

#### *Grading Periods:*

• Grading periods specify date ranges used for student grade reporting. You can also use grading periods to maintain your institution's post-term-end grade modification policies.